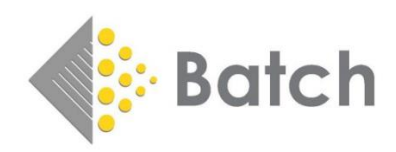

# Bertline / Batchline POS version 4.22 Release Notes and Installation Instructions

## Installation Instructions – Please read thoroughly before starting

To install the new version of Bertline the file needs to be downloaded onto each PC in turn. If you have more than one PC running Bertline it is best practice to do the Server first. **Before commencing make sure no PCs are running Bertline or Open Bravo**. To get the download file logon to<https://www.batch.co.uk/batchone> . Once logged in you will see the following:

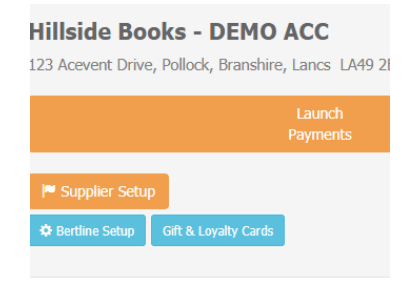

#### *Batch One*

*Click on the Bertline Setup Button and you will see the following:*

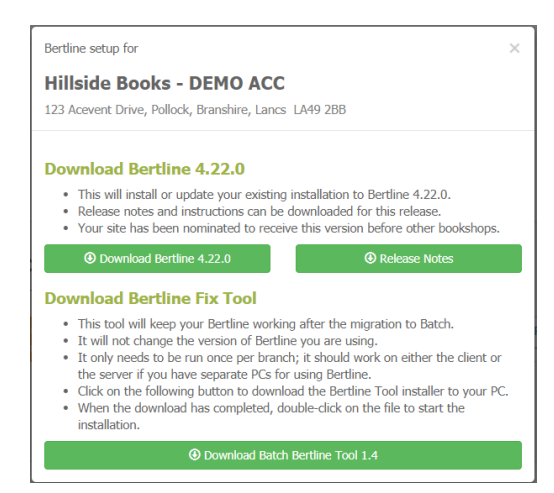

*Bertline Setup*

Click on Download Bertline 4.22. The download will commence. The following instructions are for Google Chrome only but other browsers will similar. The download will appear bottom left. Right click and select Show In Folder. The download folder will open. To run the update double click on the Bertline10v4\_22\_0\_Update.exe file If you get the following message, click on More Info and select Run Anyway and the update will start. Follow the prompts to complete the update

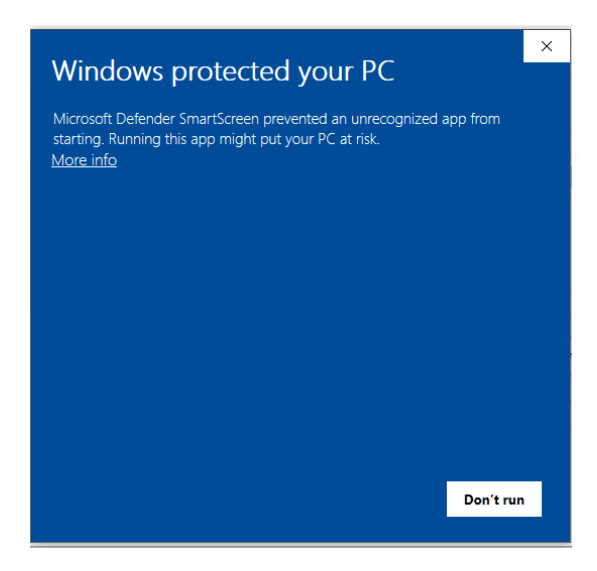

#### *Microsoft Protection*

**Turning PC's Off.** Bertline and Open Bravo only need to be turned off on all PC's when running the update on the 'Server'. Once the server is completed, Bertline can be running any PC other than the one being updated.

**Support** If you need help with any of the above please email [mail@batch.co.uk](mailto:mail@batch.co.uk) and enter 4.22 update in subject line and we will respond as quickly as possible

#### New Features

Bertline now includes the automatic display of Gardners Price & Availability information. **To see this data, you must obtain a specific username and password from Gardners by emailing as per below**

**Email** to [gardlinksupport@gardners.com.](mailto:gardlinksupport@gardners.com)

**Subject Line**: Bertline Gardners P&A ABC123 (where ABC123 is your account code)

**Body (text**): ABC123 (where ABC123 is your account code)

They will respond with the new credentials. See below for how and where to enter these new credentials

### New features

#### Gardners Price and Availability

Bertline now displays Gardners stock value and discount level for titles when displayed in

- Title Search
- Sales
- Order Details
- **ISBN List**
- Order List

|      |  | Rpt Pub Date⊨ SQOH Gard |   |    | DISC% SQAD SQOO IW |   |   |     | $Physical =$  |
|------|--|-------------------------|---|----|--------------------|---|---|-----|---------------|
| iinc |  | 23/01/2020              | 0 | 99 | 35.00              | ۵ | ٥ | В   | Hardback      |
| iinc |  | 06/02/2020              | 0 | 99 | 35.00              | ۵ | 0 | ΙB  | Paperback / s |
| iinc |  | 11/06/2020              | 0 | 94 | 35.00              | ۵ | Ū | B   | Hardback      |
| inc  |  | 23/01/2020              | 0 | 89 | 35.00              | 0 | 0 | В   | Paperback / s |
| iinc |  | 11/06/2020              | Ω | 79 | 35.00              | 0 |   | 0 B | Hardback      |
| iinc |  | 11/06/2020              | 0 | 66 | 35.00              | ۵ |   | 0 B | Paperback / s |
| iinc |  | 11/06/2020              | 0 | 60 | 35.00              | ۵ | ۵ | В   | Paperback / s |
| inc  |  | 11/06/2020              | 0 | 56 | 35.00              | ۵ | ۵ | В   | Hardback      |
| iinc |  | 11/06/2020              | 0 | 47 | 35.00              | 0 |   | 0 B | Hardback      |

*Gardners Price & Availability*

Please note that you will need a new username & password to display these figures. Please see the note at the top of the page. Once you have the new credentials please enter them in the Bertrams (yes Bertrams) supplier using the following instructions:

- On left hand menu select Back Office followed by Maintenance
- Click on the Suppliers button
- Click on the button with three dots and from the drop down select Bertrams
- Click on the Web Services tab at the top of the form
- Click on the Price and Availability line and select Edit Webservice
- Enter your new Username & Password as shown below and the click on the save icon

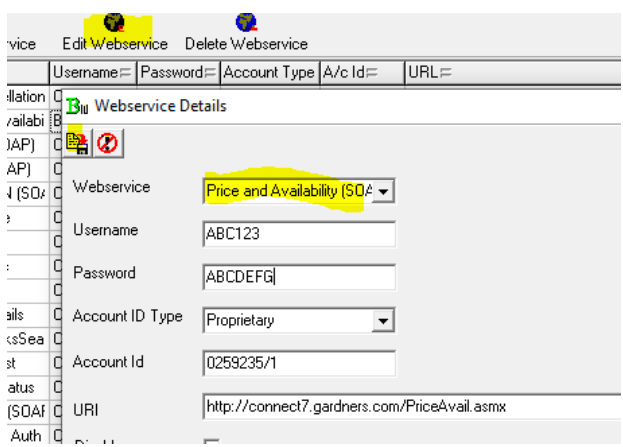

*Insert new username & password*

• Test by doing a title search or opening sales and check the discount shown is correct. There is no need to restart.

#### Default Supplier in Reorder from Sales

The default supplier in Reorder from Sales (Sales) has been changed to Gardners from Bertrams

| Supplier: GARD |   | Dues<br>⊽     |  |        |  |  |  |
|----------------|---|---------------|--|--------|--|--|--|
| Author=        |   | Bg Price⊏ Sup |  | QtO  C |  |  |  |
| ry Pu Rowling  | н | 17.99         |  | n      |  |  |  |
| ry Pu Rowling  | P | 12.99         |  | ۵      |  |  |  |
| ry Pu Rowling  | н | 17.99         |  | ۵      |  |  |  |
| ry Pu Rowling  | Р | 8.99          |  | n      |  |  |  |
| ry Pu Rowling  | Н | 17.99         |  | 0      |  |  |  |

*New default supplier in Sales*

#### Order Immediately

The option for Order Immediately formerly only available via Bertrams has been removed for the time being from stock and customer ordering

| $Qty$  1                  | $\div$ Ref 200904<br>Dues Recorded $\nabla$<br>0.00<br>Deposit                          | <b>B</b> Order Comment |
|---------------------------|-----------------------------------------------------------------------------------------|------------------------|
| Add to Order              |                                                                                         |                        |
| Purchase Order            | Coles34467                                                                              | Add To Order           |
| Supplier: BERT            | Value:<br>Order Type:<br>$\Omega$<br>0.00<br>Items:                                     | New Order              |
| <b>Shop Category</b>      | <b>Undefined</b>                                                                        |                        |
| Surcharge                 | <b>Discount</b><br>0.00<br>0.00<br>Discount Ind. Percentage<br>$\overline{\phantom{a}}$ |                        |
| ZUZU OL 10.42, IVIOI LIII | DEGUI - MGI UMBUCGUN WUGLUMUU.<br>VVI ULC.                                              |                        |

*Order Immediately removedLine Tagging (F12)*

In previous versions of Bertline it was possible to 'tag' individual lines and subsequently multiple order or print those titles. This function stopped working after a previous update, it has now been fixed.

| f Fife - Huifi i Howling. J.N. | H | 17.33         | BIOOMSDUIV HUDISHING         | 23/01/2020 | - 1  | 99 I | 30.UU   |
|--------------------------------|---|---------------|------------------------------|------------|------|------|---------|
| f Fire - Gruff   Rowling, J.K. |   | P 8.99        | <b>Bloomsbury Publishing</b> | 23/01/2020 | -1   | 89.  | 35.00   |
| to Find The   Rowling, J.K.    |   | P 12.99       | Bloomsbury Publishing        | 06/02/2020 | $-1$ | 99   | 35.00   |
| Illustrated I Rowling, J.K.    |   | $H$ 25.00     | <b>Bloomsbury Publishing</b> | 06/10/2020 | n    | n    | 35.00   |
| of Azkabar   Rowling, J.K.     |   | P 14.99       | Bloomsbury Publishinc        | 12/11/2020 | 0    | n    | 35.00   |
| her's Stone   Rowling, J.K.    |   | H 30.00       | Bloomsbury Publishing        | 20/10/2020 | o    | n    | 35.00   |
| · Illustrated I Rowling, J.K.  |   | H 120.00      | Bloomsbury Publishinc        | 06/10/2020 | n    | n    | 35.00   |
| the Dhomail Doubles TV         |   | <b>U 1700</b> | Disposale on Duklishing      | 11/00/2000 | O.   | EC.  | or oo l |
|                                |   |               |                              |            |      |      |         |

*Figure 1 Line tagging (Press F12)*

## Stock Update

The stock update tool has been revised to provide the option of only updating in stock items.

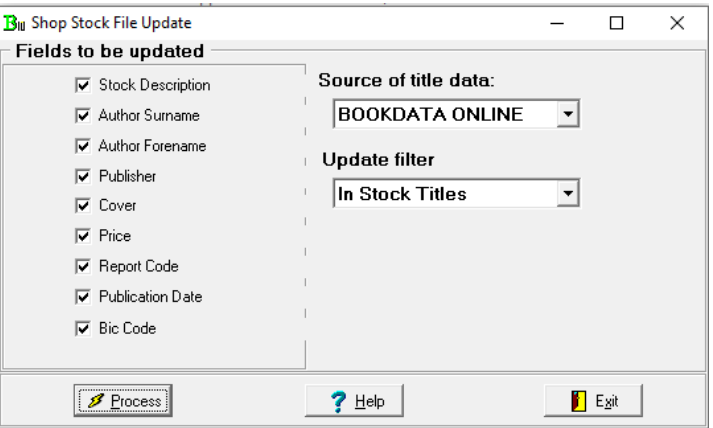

*Stock Update Tool*

Previously the option was to update all titles including out of stock meaning the process could continue for a very long time. The in-stock option both reduces the time and the likelihood of running out of available searches on Bookdata Online which is currently capped at ten thousand per day. (Each update check equals one search per title). If you are considering doing this please emai[l mail@batch.co.uk](mailto:mail@batch.co.uk) for further advice.